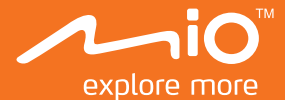

## **User Manual**

# **MiVue C320/C330**

### **Table of Contents**

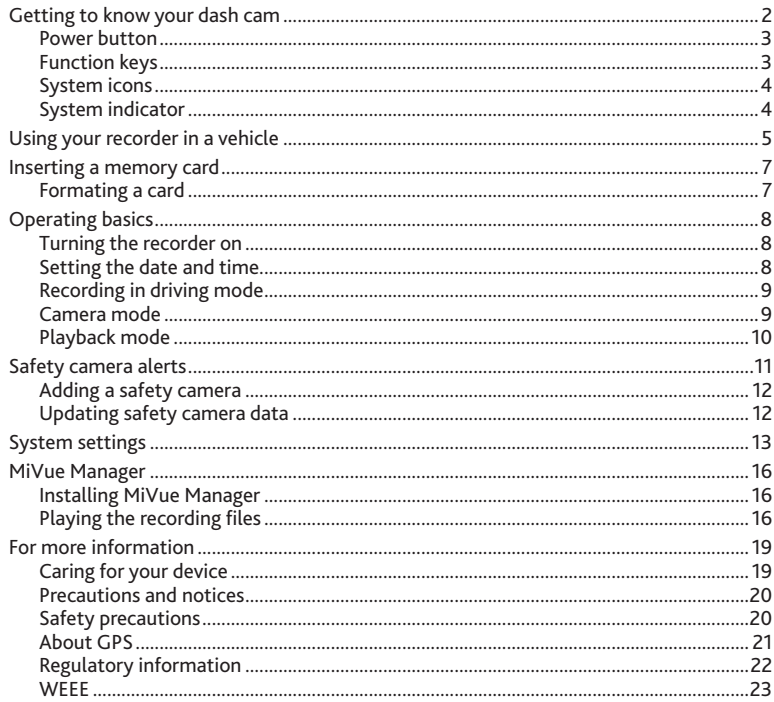

### **Getting to know your dash cam** en

**Note:** The screenshots and other presentations shown in this manual may differ from the ones generated by the actual product.

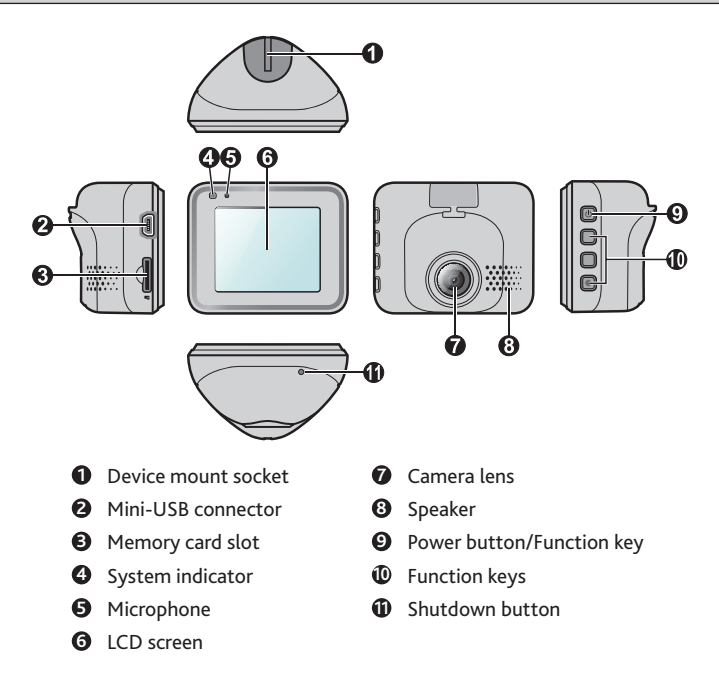

### **Power button** en

Press and hold for 2 seconds to manually turn the recorder on and off.

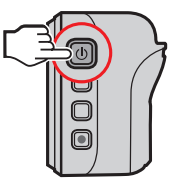

**Note:** If the system does not turn off by keeping the Power button pressed, you can force it to shut down by inserting a small rod (such as a straightened paperclip) into the Shutdown button.

### **Function keys**

The device provides 4 function keys to control the corresponding icons displayed on the LCD screen. The keys' functions may vary on different screens.

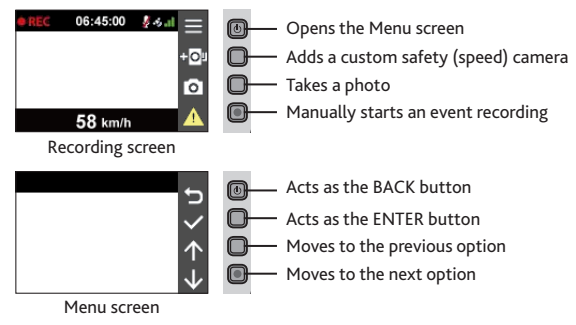

### **System icons** en

Various system icons on the title bar at the top of the screen provide the status information of your device. The icons displayed will vary depending on your device model and state.

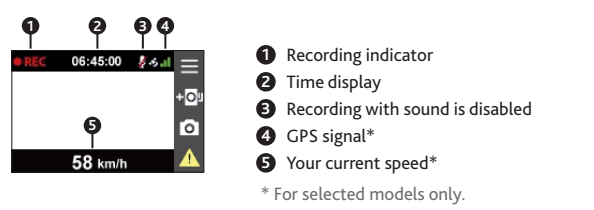

### **System indicator**

The System indicator glows in green when the recorder is charging. During charging, it flashes in green and amber alternately while the recording is in progress.

### **Using your recorder in a vehicle** entitle the entitlement of the entitlement of the entitlement of the entitlement of the entitlement of the entitlement of the entitlement of the entitlement of the entitlement of the enti

Make sure that your car is parked on level ground.

1. Follow the instructions below to securely mount your recorder in a vehicle.

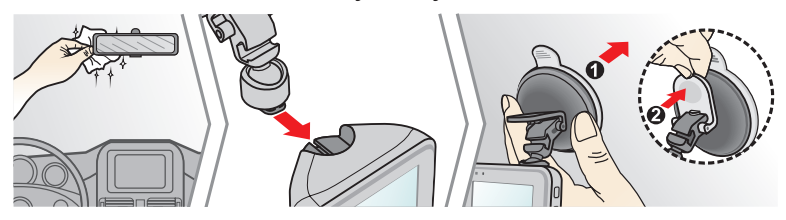

2. Connect the car charger to the cigarette lighter. Route the cables through the top ceiling and the A-pillar so that it does not interfere with driving. Make sure that the cable installation does not interfere with the vehicles airbags or other safety features.

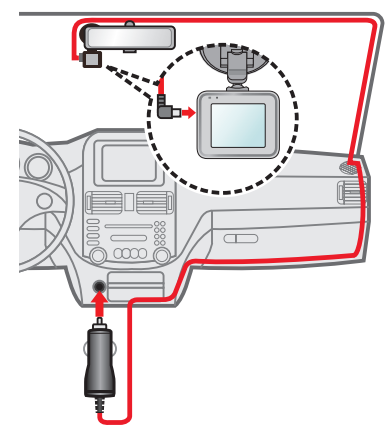

3. When adjusting the angle of mounting, make sure that the camera's view is parallel with the level ground and the ground/sky ratio is close to 6/4.

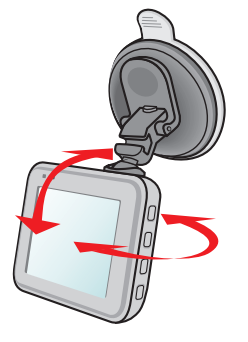

#### **Note:**

- To ensure the highest quality recordings, you are advised to place the recorder near the rear-view mirror.
- **Select an appropriate location for mounting the device in a vehicle. Never place the** device where the driver's field of vision is blocked.
- (For selected models only) If the car's windscreen is tinted with a reflective coating, it may be athermic and impact the GPS reception. In this instance, please mount your device where there is a "clear area."
- The system will automatically calibrate the G sensor of the device during start-up. To avoid G sensor malfunction, always turn the device on AFTER you mount it in the vehicle properly.

### **Inserting a memory card** en

You must insert a memory card (not supplied) before you can start recording. The recorder supports Class 10 memory cards with 8 GB - 128 GB capacity.

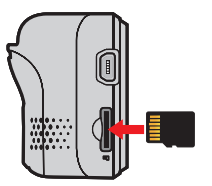

- Hold the card (MicroSD) by the edges and gently insert it into the slot as shown in the illustration.
- To remove a card, gently push the top edge of the card inwards to release it and pull it out of the slot.

**Note:**

- DO NOT apply pressure to the centre of the memory card.
- MiTAC does not guarantee the product's compatibility with memory cards from all manufacturers.
- **Before you start recording, please format the memory card to avoid malfunction** caused by files not created by the recorder.
- You are recommended to turn the device off before removing the memory card.

### **Formating a card**

If you need to format a memory card (all data will be erased), press  $\equiv$  and select **Format**.

### **Operating basics** entering the state of the state of the state of the state of the state of the state of the state of the state of the state of the state of the state of the state of the state of the state of the state of

### **Turning the recorder on**

Complete the installation according to the instructions in the "Using your recorder in a vehicle" section. Once the vehicle engine is started, the recorder automatically turns on.

### **Setting the date and time**

To make sure that the date and time of your recordings are correct, check the settings before you begin recording.

- 1. Press  $\equiv$  to access the Settings Menu.
- 2. Select **System > Date / Time** and press  $\checkmark$ .
- 3. Select **Use GPS time**\* or **Manual**:
	- When you select **Use GPS time**, the system will set date and time according to the GPS location.
	- When you select **Manual**, the system will display the date and time setting screen.

Use  $+$  /  $-$  to adjust the value of the selected field; press  $\rightarrow$  and repeat the step until all fields have been changed. When completed, press  $\blacktriangledown$ 

\* For selected models only.

### **Recording in driving mode** entitled a state of the control of the control of the control of the control of the control of the control of the control of the control of the control of the control of the control of the contr

### **Continuous recording**

By default, the system will automatically begin with continuous recording within seconds after start up. The recording may be divided into several video clips; recording will not stop between video clips.

- When continuous recording is in progress, you can manually stop recording by pressing <u>. El </u>
- **Press**  $\bullet$  to return to the recording screen; the system will start continuous recording automatically.
- The continuous recordings can be found in the "Video" category for file playback.

#### **Event recording**

By default, if an event happens such as a sudden impact, high speed driving, an aggressive turn or an accidental crash, the G sensor\* will prompt the recorder to start recording the event.

\* You can change the sensitivity level (6 levels, from **Low** to **High**) of the G sensor by selecting  $\equiv$  > Video Recording > G-Sensor Sensitivity.

- If you want to manually start an event recording while continuous recording is in progress, press the Event button (A).
- The event recordings can be found in the "Event" category for file playback.

### **Camera mode**

The recorder allows you to take a photo. If the recording is in progress, press  $\bullet$  to take a photo.

The photos can be found in the "Photo" category for file playback.

### **Playback mode** en

To select a video or photo for playback:

- 1. Press  $\equiv$  > File Playback.
- 2. Select the desired type: **Video**, **Event** and **Photo**.
- 3. Press  $\leftarrow$  /  $\rightarrow$  to select the desired file from the list, and then press  $\checkmark$  to start playback.
- 4. During playback, you can:
	- While playing videos, press  $\mathbf{K}$  /  $\mathbf{M}$  to play the previous/next video.
	- While viewing photos, press  $\leftarrow$  /  $\rightarrow$  to display the previous/next photo.
	- Press  $\bigcirc$  to return to the list.
	- Press  $\overline{\text{H}}$  to display the pop-up menu to select:
		- **Play/Pause**: Starts or pauses the playback.
		- **Move to Event**: Moves the file to the "Event" category.
		- **Delete**: Deletes the file.

### **Safety camera alerts** en

**Caution:** For legal reasons the safety camera function is not available in all countries.

You can receive alerts to warn you about the locations of safety (speed) cameras\*, which will enable you to monitor your speed through these areas.

\* For selected models only.

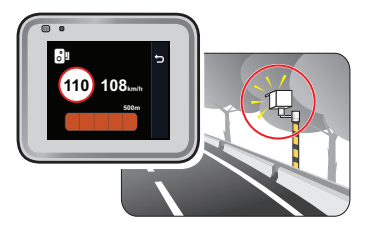

- When a safety camera appears and is positioned in the detectable direction, you will receive alerts. The screen will display the visual alert and you will also receive audio warnings (**Beep**, **Voice**, or **Mute**).
- When the alert sound setting is set to **Beep**:
	- When your car approaches a safety camera, you will receive a normal beep alert.
	- When your car approaches a safety camera at a speed over the set threshold, you will receive a persistent beep alert until your car speed drops lower than the appropriate speed limit.
	- When your car passes through a safety camera, you will be notified by a different beep alert.
- You can change the settings about how you want to receive the safety camera alerts. See the "System settings" section for information.

### **Adding a safety camera** entity and the same of the same of the same of the same of the same of the same of the same of the same of the same of the same of the same of the same of the same of the same of the same of the sa

**Note:** You can add a custom safety camera only when a GPS fix is established.

Your recorder allows you to customise the safety camera database. You can add up to 100 custom safety cameras in your recorder.

Follow the steps to configure a custom safety camera:

- 1. To add a custom safety camera in the current location, press now on the recording screen.
- 2. The next time when you pass by the location, you will receive alerts by the recorder.
- 3. To view the information of the user-added safety camera, select  $\blacktriangleright$  > SafetyCam > **Custom SafetyCam** and then select the safety camera that you want to check.
- 4. Press  $\mathbb{W}$  to remove the custom safety camera from the recorder.

### **Updating safety camera data**

MiTAC does not warrant that all types and locations of safety camera data are available as cameras may be removed, relocated or new cameras installed.

Occasionally MiTAC may offer you updates of safety camera data. Visit Mio website (www. mio.com) for available downloads and follow the instructions to complete update.

## **System settings** entitled and the settings of the settings of the set of the set of the set of the set of the set of the set of the set of the set of the set of the set of the set of the set of the set of the set of the s

To customise the system settings, press  $\equiv$ .

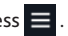

#### **Note:** Depending on your MiVue model, certain setting options may not be available.

**File Playback**

Plays the recorded videos and photos.

- **Sound Recording** Sets if you want to include sounds in the recordings. The default setting is **On**.
- **SafetyCam**

Sets how you want to be notified of safety cameras. The available settings include:

- **- Alert Sound:** The options are **Beep**, **Voice** and **Mute**.
- **- Alert Distance:** The options are **Short**, **Medium** and **Long**.
- **- Alert Method:** The options are **Smart Alert** and **Standard Alert**.
- **- Threshold:** Sets the speed value for the recorder to start offering alerts.
- **- Cruise Speed Alert:** Sets the limit for cruise speed. When you drive at a cruise speed over the set value, you will receive alerts by the recorder.
- **- Custom SafetyCam:** Lists all user-added safety cameras which are sorted by created time.
- **Video Recording**

Changes the settings of recording, including:

- **- Video Clip Length:** Sets the length of each video clip for a continuous recording (**1 min**, **3 min** or **5 min**).
- **- WDR:** Enables or disables WDR (Wide Dynamic Range) function of the device.
- **- EV:** Sets the proper exposure level (**-1** - **+1**) to adjust the brightness of the image. The default setting is **0**.
- en **- Frequency:** The options are **50 Hz** and **60 Hz**.
- **- G-Sensor Sensitivity:** Sets the sensitivity level (6 levels, from **Low** to **High**) of the G sensor that allows automatic triggering of the event recording while continuous recording is in progress.
- **- Stamps:** Sets the information (**Coordinates** or **G-Sensor**) that will be displayed on the recorded video.
- **- Speed Stamp:** Displays the driving speed on the recorded video.
- **- Text Stamp:** Displays customisable text input information.
- **System**

Allows you to change the system settings of the device.

- **- Satellites:** Displays the status of GPS/GLONASS signal reception. You can press and then select **GPS** or **GLONASS** for better signal reception if the need arises.
- **- Date/Time:** Sets the system date and time. For more information, see the "Setting the date and time" section.
- **- System Sound:** Enables or disables system notification sounds.
- **- Welcome Sound:** Enables or disables the notification sounds during start-up.
- **- Volume:** Adjusts the volume level.
- **- LCD Standby:** Selects **Always On** to keep the LCD on; or sets the timer for the LCD to turn off automatically (**10 sec**, **1 min** or **3 min**) after recording starts. Selecting **HUD** will turn off the LCD (in specified time) but still display the time and speed information.
- **- Language:** Sets the language.
- **- Distance Unit:** Sets the preferred distance unit.
- **- Storage Allocation:** The system provides 3 default memory configurations to store the videos and photos. Select the proper configuration based on your usage.
- **- Restore to Defaults:** Restores system settings to factory defaults.
- **- Version:** Displays the software information.

en **Format** Formats a memory card. (All data will be erased.)

### **MiVue Manager** en

MiVue Manager™ is a tool for you to view the videos recorded on a recorder.

**Note:** Not all features are available for every model.

### **Installing MiVue Manager**

Download MiVue Manager from the Support page of Mio website (www.mio.com/support) and follow the on-screen prompts to install it. Make sure to download the correct software version (Windows or Mac) according to your computer's operating system.

### **Playing the recording files**

- 1. Remove the memory card from the recorder and access the card on the computer via a card reader. You are advised to copy the recording files to your computer for backup and playback.
- 2. Start MiVue Manager on the computer.
	- By default, MiVue Manager shows the calendar and the file list on the right.
	- When a recording file exists, you will see the date marked with "•..." Click that date to display the files that were recorded on that date.
	- You can choose the file type to display: **Event** / **Normal** / **Parking**.
	- To display all files in the current folder, click **All**. To return to the calendar view click **Calendar**.
- 3. Double-click the desired file on the file list to start playback.
- 4. The playback controls are described as follows:

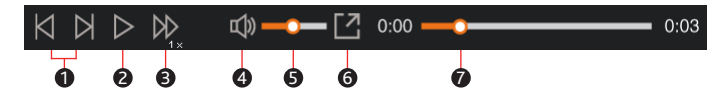

- **e** 1 Skips to the previous / next file on the list.
- <sup>2</sup> Starts or pauses the playback.
- **3** Changes the playback speed to 1/4x, 1/2x, 1x (default), 1.5x, or 2x.
- 4 Mutes or unmutes the volume.
- **6** Adjusts the volume level.
- **6** Plays the video in full screen.
- **2** Displays the playback progress. You can click on a point along the track bar to move directly to a different location for the playback.
- 5. During playback, you can check more driving information from the dashboard panel and the G sensor chart that are displayed below the video playback screen.
	- On the dashboard panel, click  $\bigoplus$  to display the map screen\*.
	- G sensor chart displays data in 3-axis waveform about the car's shift forward/ backward (X), to the right/left (Y) and upward/downward (Z).

\* The map screen may not display when the computer is not connected to the Internet or when your MiVue model does not support the GPS function.

6. The tool bar allows you to do the following:

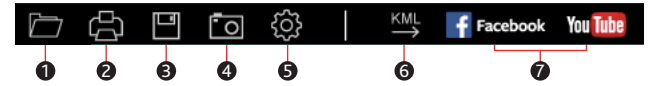

- **1** Selects the folder that stores the recording files.
- 2 Previews and prints the current video image.
- **3** Saves the selected files to the specified location on your computer.
- 4 Captures and saves the current video image to the specified location on your computer.

**e** Opens the Settings Menu. The Settings items are described as follows:

- **Change Language**: Sets the display language of MiVue Manager.
- **Change Skin**: Sets the colour scheme of MiVue Manager.
- **Check for Update**: Checks if there is any new version of MiVue Manager. Internet access is required for this feature.
- **About**: Displays the version and copyright information of MiVue Manager.
- 6 Exports the GPS information of the selected file in the KML format to the specified location on your computer.

7 Uploads the selected file to Facebook / YouTube™.

### **For more information** en

### **Caring for your device**

Taking good care of your device will ensure trouble-free operation and reduce the risk of damage.

- Keep your device away from excessive moisture and extreme temperatures.
- Avoid exposing your device to direct sunlight or strong ultraviolet light for extended periods of time.
- Do not place anything on top of your device or drop objects on your device.
- Do not drop your device or subject it to severe shock.
- Do not subject your device to sudden and severe temperature changes. This could cause moisture condensation inside the unit, which could damage your device. In the event of moisture condensation, allow the device to dry out completely before use.
- The screen surface can easily be scratched. Avoid touching it with sharp objects. Nonadhesive generic screen protectors designed specifically for use on portable devices with LCD panels may be used to help protect the screen from minor scratches.
- Never clean your device with it powered on. Use a soft, lint-free cloth to wipe the screen and the exterior of your device.
- Do not use paper towels to clean the screen.
- Never attempt to disassemble, repair or make any modifications to your device. Disassembling, modifying or any attempt to repair could cause damage to your device, may inflict bodily harm or damage to property and will void any warranty.
- Do not store or carry flammable liquids, gases or explosive materials in the same compartment as your device, its parts or accessories.
- To discourage theft, do not leave the device and accessories in plain view in an unattended vehicle.
- Overheating may damage the device.

19

### **Precautions and notices** entertainment and  $\mathbf{e}_0$

- For your own safety, do not operate the controls of the product while driving.
- A window mount is needed when using the recorder in a car. Make sure that you place the recorder in an appropriate place, so as not to obstruct the driver's view or deployment of airbags.
- Make sure that no object is blocking the camera lens and no reflective material is placed near the lens. Please keep the lens clean.
- If the car's windscreen is tinted with a coating, it may impact the recording quality.

### **Safety precautions**

#### **About charging**

- Use only the charger supplied with your device. Use of another type of charger may result in malfunction and/or danger.
- This product is intended to be supplied by a LISTED Power Unit marked with "LPS", "Limited Power Source" and output rated + 5 V dc / 1.0 A.

#### **About the charger**

- Do not use the charger in a high moisture environment. Never touch the charger when your hands or feet are wet.
- Allow adequate ventilation around the charger when using it to operate the device or charge the battery. Do not cover the charger with paper or other objects that will reduce cooling. Do not use the charger while it is inside a carrying case.
- Connect the charger to a proper power source. The voltage requirements are found on the product case and/or packaging.
- Do not use the charger if the cord becomes damaged.
- Do not attempt to service the unit. There are no serviceable parts inside. Replace the unit if it is damaged or exposed to excess moisture.

### about the battery and the sense of the battery and the sense of the sense of the sense of the sense of the sense of the sense of the sense of the sense of the sense of the sense of the sense of the sense of the sense of th

**CAUTION!** This unit contains a non-replaceable internal Lithium Ion battery. The battery can burst or explode, releasing hazardous chemicals. To reduce the risk of fire or burns, do not disassemble, crush, puncture or dispose of in fire or water.

- Use a specified battery in the equipment.
- **IMPORTANT INSTRUCTIONS (for service personnel only)** 
	- Caution! Risk of explosion if battery is replaced by an incorrect type. Dispose of used batteries according to the instructions.
	- Replace only with the same or equivalent type recommended by the manufacturer.
	- The battery must be recycled or disposed of properly.
	- Use the battery only in the specified equipment.

#### **About GPS**

- GPS (Global Positioning System) is operated by the United States government. GLONASS (Global Navigation Satellite System) was started and developed by Soviet Union. Both GPS and GLONASS are satelite-based navigation systems.
- Any change to the satellite positioning system can affect the accuracy of all satellite positioning equipments.
- GPS satellite signals cannot pass through solid materials (except glass). When you are inside a tunnel or building, GPS positioning is not available. Signal reception can be affected by situations such as bad weather or dense overhead obstacles (e.g. trees, tunnels, viaducts and tall buildings).
- The GPS positioning data is for reference only.

### **Regulatory information**

For regulatory identification purposes, Mio™ MiVue™ C320/C330 Series is assigned a model number of N530.

Products with the CE marking comply with the Electromagnetic Compatibility Directive (2014/30/EU) - issued by the Commission of the European Community. Compliance with these directives implies conformity to the following European Standards: EN 55022: 2010 + AC2011 and CISPR 22: 2008 (modified) EN 55024: 2010 and CISPR 24: 2010 EN 61000-4-2: 2009 and IEC 61000-4-2: 2008 EN 61000-4-3: 2006 + A1: 2008 + A2: 2010 and IEC 61000-4-3: 2006 + A1: 2007 + A2: 2010 EN 61000-4-4: 2012 and IEC 61000-4-4: 2012 EN 61000-4-5: 2006 and IEC 61000-4-5: 2005 EN 61000-4-6: 2009 and IEC 61000-4-6: 2008 EN 61000-4-8: 2010 and IEC 61000-4-8: 2009 EN 61000-4-11: 2004 and IEC 61000-4-11: 2004 ETSI EN 301 489-1 V1.9.2 (2011) ETSI EN 301 489-3 V1.41 (2002) ETSI EN 300 440-1 V1.6.1: 2010 ETSI EN 300 440-2 V1.4.1: 2010 IEC60950-1(ed.2); am1; am2

ISO7637-2 : 2004

The manufacturer cannot be held responsible for modifications made by the User and the consequences thereof, which may alter the conformity of the product with the CE Marking.

#### **Declaration of conformity**

Hereby, MiTAC declares that this N530 is in compliance with the essential requirements and other relevant provisions of Directive 2014/30/EU.

### **WEEE** en

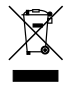

This product must not be disposed of as normal household waste, in accordance with the EU directive for waste electrical and electronic equipment (WEEE – 2012/19/EU). Instead, it should be disposed of by returning it to the point of sale, or to a municipal recycling collection point.

23

Revision: R00 (06/2016)

#### **Disclaimer**

Specifications and documents are subject to change without notice. MiTAC does not warrant this document is error-free. MiTAC assumes no liability for damage incurred directly or indirectly from errors, omissions or discrepancies between the device and the documents.

#### **Notes**

Not all models are available in all regions.

Depending upon the specific model purchased, the colour and look of your device and accessories may not exactly match the graphics shown in this document.

**Do not operate the device while driving. Using this product does not change the requirement for a driver to take full responsibility for his or her behavior. This responsibility includes observing all traffic rules and regulations in order to avoid accidents, personal injury or property damage.**

**MiTAC Europe Ltd www.mio.com**